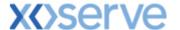

### **NTS Exit Reform**

# External System User Guidelines

This document contains confidential or privileged information; it should not be copied or disclosed to any third party without the express permission of Xoserve Ltd. All rights reserved.

Copyright © 2013 Xoserve Ltd

| Author (for this version): | Therese Nott                    |
|----------------------------|---------------------------------|
| Owning Group:              | Xoserve                         |
| Version:                   | 3.1                             |
| Status:                    | Approved                        |
| Date:                      | 24 <sup>th</sup> September 2013 |

<u>Please Note</u>: This document has been provided to give guidance regarding the operation of Gemini Exit, which is part of the UK Link systems with respect to the processes as detailed in the UNC. Every effort has been made to ensure that the information contained within it is correct. However if there is a conflict with National Grid's Gas Transporter Licence in respect of the NTS('the Licence'), or the Uniform Network Code ('UNC'), then the Licence or UNC shall prevail

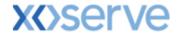

### **Contents**

| Introduction |                                                  |    |  |  |  |  |
|--------------|--------------------------------------------------|----|--|--|--|--|
| Access       | sing the system                                  | 4  |  |  |  |  |
|              |                                                  |    |  |  |  |  |
| Points       | Points to Remember6                              |    |  |  |  |  |
| List of      | List of Abbreviations6                           |    |  |  |  |  |
|              |                                                  |    |  |  |  |  |
| Chapte       | Chapter One - Reports                            |    |  |  |  |  |
| 1.           | Reports                                          | 8  |  |  |  |  |
|              |                                                  |    |  |  |  |  |
|              | nts to Remember                                  |    |  |  |  |  |
| 1.1<br>1.2   | Daily Forecast Demand Report                     |    |  |  |  |  |
| 1.2          | Request Window Details Report                    |    |  |  |  |  |
| 1.3<br>1.4   | Auction Request Information Report               |    |  |  |  |  |
| 1.4          | Application Request Information Report           |    |  |  |  |  |
| 1.6          | Entitlements Report                              |    |  |  |  |  |
| 1.7          | User Commitment Amount Report                    |    |  |  |  |  |
| 1.8          | Buyback Contract Request Information Report      |    |  |  |  |  |
| 1.9          | Sold/Unsold Report                               |    |  |  |  |  |
| 1.10         | •                                                |    |  |  |  |  |
| 1.11         |                                                  |    |  |  |  |  |
| 1.12         |                                                  |    |  |  |  |  |
| 1.13         | *                                                |    |  |  |  |  |
| 1.14         |                                                  |    |  |  |  |  |
| 1.15         | Indicative/Actual Price Report                   | 27 |  |  |  |  |
| 1.16         | OCS/OPS Request Information Report               | 28 |  |  |  |  |
| 1.17         | Publish Offtake Flow Reduction Invitation Report | 30 |  |  |  |  |
| 1.18         | Offtake Flow Reduction Allocation Report         | 30 |  |  |  |  |
| 1.19         | Offtake Flow Reduction Offer Informatio          | 31 |  |  |  |  |
| 1.20         | Current Overrun Prices Report                    |    |  |  |  |  |
| 1.21         | Capacity by Quantity Holder Report               |    |  |  |  |  |
| 1.22         | Off Peak Capacity Release Details                |    |  |  |  |  |
| 1 23         | Motor Site Relationship Report                   | 35 |  |  |  |  |

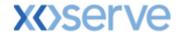

### Introduction

National Grid provides a network of pipelines to Shippers. These pipelines enable Shippers to supply gas to their customers. They are known as Business Associates (BAs) or business partners of National Grid and, dependant on the nature of business transactions, are categorised into different types as explained in the table below.

| Shipper                | Shippers                                   |
|------------------------|--------------------------------------------|
| BAL MARGINS            | Balancing Margins Manager                  |
| BAL OPERATOR           | Balancing Margins Operator                 |
| CLAIMS VAL AG          | Allocation Agent Claims Validations Agents |
| <b>ENDUSER WITH BC</b> | End User with Bilateral Contract           |
| ENDUSER DOU            | End User with Deed of Undertaking          |
| GAS TRADERS            | Gas Traders                                |
| INTER CONN AG          | Inter Connecter Agent                      |
| LNG MANAGER            | National Grid LNG Manager                  |
| NOM AGENT              | Nomination Agent                           |
| STORAGE OP             | Storage Operator                           |
| National Grid          | National Grid Transmission and Trading     |

Facilities offered by National Grid to its customers that do not result in direct payment are known as Services. These are classified as **Entry; Energy Balancing; Invoicing** and **Exit**. The Services are also divided into Sub-Services and these are the facilities that are available for the Business Associate or Shipper. The sub services associated with the Exit system are as follows:

| NTS Exit Booking  |                                              |
|-------------------|----------------------------------------------|
| NTS Exit Transfer | National Grid provides contracts to Shippers |
| NTS Exit          | Gas flow maintained                          |
| Assignment        |                                              |
| NTS Exit Overrun  |                                              |

NTS Exit Zones are defined areas of the National Transmission System (NTS) comprising a number of NTS Exit Points. The boundaries of these are defined by distinct pressure boundaries relating to the geographical location of the compressors, regulators and multi junctions connected to the NTS.

The purpose of this document is to provide details and instructions for the main processes conducted within the Gemini Exit System. The document covers the following areas;

- Reporting;
- Long Term Applications;
- · Short Term Auctions; and
- Constraints.

<u>Please Note:</u> All data contained within the screen shots is purely fictional taken from test environments.

As you go through the document you will see that some of the screen shots have blue banners which have been taken from testing environments. Some of the example screen shots have been taken from different phases of the project, when the banners were 'blue', however the final phase of the project introduced 'green' banners. Therefore, when you go into Production all screens will have green banners only.

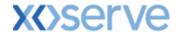

### Accessing the system

The new NTS Exit Reform system is paired with the existing Gemini system and as such is accessed via the Gemini menu page.

Users should open Internet Explorer and enter the Citrix URL as detailed in the Gemini 2013 Guide to Connectivity V1 dated 28<sup>th</sup> August 2013. This Guide is available via the following link:

http://www.xoserve.com/index.php/our-systems/gemini/gemini-technical-publications/

Once a Citrix connection is established, click on the **Gemini Production** icon.

The Gemini Log In screen will be displayed.

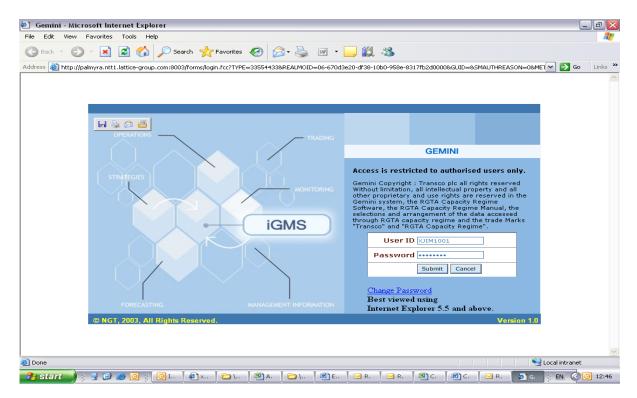

- Enter your Gemini User ID and Password in the relevant boxes.
- Click on the Submit button.
- The Gemini System Menu will be displayed.

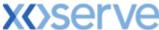

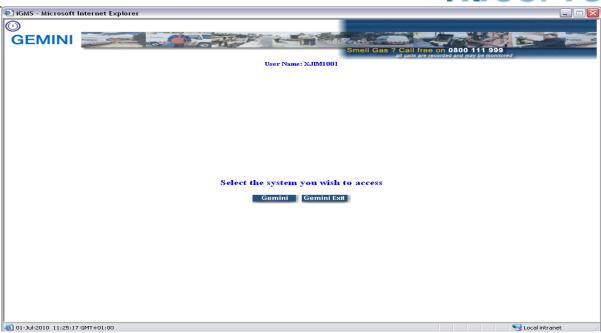

- To access the NTS Exit Reform system click on the **Gemini Exit** button.
- The homepage for the **Gemini Exit Reform** system will be displayed.

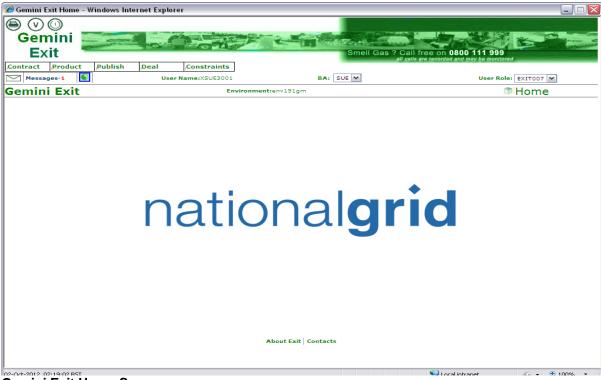

**Gemini Exit Home Screen** 

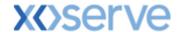

### **Points to Remember**

If you cannot see the Gemini Exit Button or your role within the system is 'read-only', you will need to request access or amendment via your Local Security Officer (LSO). The LSO should then contact the Xoserve Customer Lifecycle team on your behalf (<a href="mailto:customerlifecycle.spa@xoserve.com">customerlifecycle.spa@xoserve.com</a>).

If there is a period of one month where your account is not used and inactive, your password will need to be reset the next time you use the system. It is advised that you log into the system at least once per month.

### **List of Abbreviations**

| AFLEC   | Annual NTS Exit Flat Capacity                   |
|---------|-------------------------------------------------|
| ADEFLEC | Ad-hoc Decrease Enduring NTS Exit Flat Capacity |
| AIEFLEC | Enduring Ad-hoc Increase Flat Exit Capacity     |
| EAFLEC  | Enduring Annual Flat Exit Capacity              |
| EXBB    | Exit Flat Capacity Buyback Contract             |
| DADNEX  | Day Ahead Daily NTS Exit (Flat) Capacity        |
| WDDNEX  | Within Day Daily NTS Exit (Flat) Capacity       |
| DONEX   | Daily Off-peak NTS Exit (Flat) Capacity         |
| DBNEX   | Daily Buyback NTS Exit (Flat) Capacity          |
| MoS     | Method of Sale                                  |
| WAP     | Weighted Average Price                          |
| OFR     | Off-take Flow Reduction                         |
| DN      | Distribution Network                            |
| BA      | Business Associate                              |
| OCF     | Off-peak Curtailment Factor                     |
| LSO     | Local Security Officer                          |
| OPN     | Offtake Profile Notice                          |

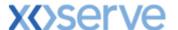

**Gemini NTS** 

**Exit Reform** 

**Chapter One** 

Reports

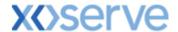

### 1. Reports

There are a number of reports contained within Gemini Exit for you to access. For all reports you can download the information by clicking on the **Generate Report** button. You will then have 2 options – csv or formatted (pdf). Select the format you want and you will then be able to print and/or save the information generated. When you want to save the report in the csv format, save the file as .TXT and align the data with the header by removing line breaks. Once you have finished, close the report and return to the main screen. Click **Clear** and the screen will be cleared of all data.

#### **Points to Remember**

You may experience a blank screen problem when generating reports. This occurs when you click on the **Generate Report** button in a screen and create either a csv or pdf report. When the report screen is closed you may find that a blank screen remains. This has been identified as being related to the version of Adobe Reader being used by your PC. If you have Adobe version 9.3.2 you should not experience this, however if you have Adobe version 8.1.1 you should be able to avoid this by reconfiguring your Adobe Reader to display PDF file in the web browser.

The screen shot below shows an example of a formatted report.

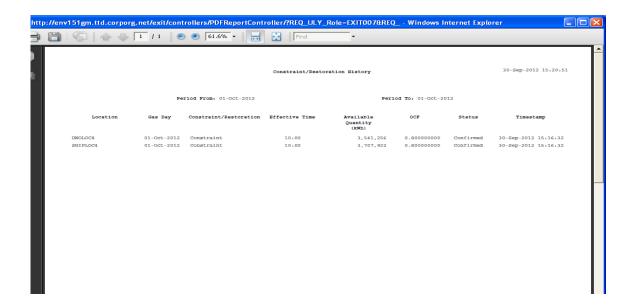

When working through the screens, you will see that some fields are marked with an asterix (\*). This means that the fields are mandatory and you must enter data. If this is not done then the system will return you back to the particular field(s) that require completion before you can move on.

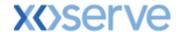

### 1.1 Capacity and Price Information

This report displays the Capacity offered for:

- an instance of Method of Sale (MoS) this is the auction/application type which you choose to participate in
- the indicative and or actual price for each location and
- Sub Transaction Period

The report will be visible for instances of MoS that have been published.

The Navigation Path for this screen is

### Home>Publish>Reports>MoS Reports>Published Invitation Reports>Capacity and Price Information Report.

If you wish to view the information contained in this report you will need to select the appropriate fields namely:

- Product for example NTS Exit Flat Capacity Firm Primary
- Method of Sale select the code appropriate to the report you wish to run. Dependant on the MoS chosen, extra fields will appear for you to select values against namely:
  - Earliest Increase Date EAFLEC; AIEFLEC
  - o Earliest Decrease Date EAFLEC
  - o Indicative Pricing Period EAFLEC; AIEFLEC; AFLEC
  - Sub Transaction Period AFLEC
  - o Transaction Period EXBB; DADNEX; DONEX; WDDNEX
  - Period From DADNEX; DONEX; WDDNEX
  - Period To DADNEX; DONEX; WDDNEX
  - Type of Contract EXBB
  - Sub Tender Period EXBB
  - Location EAFLEC; ADEFLEC; AFLEC; AIEFLEC; EXBB; DADNEX; DONEX; WDDNEX
- Request Window Period select the period of time appropriate to the report you wish to run.

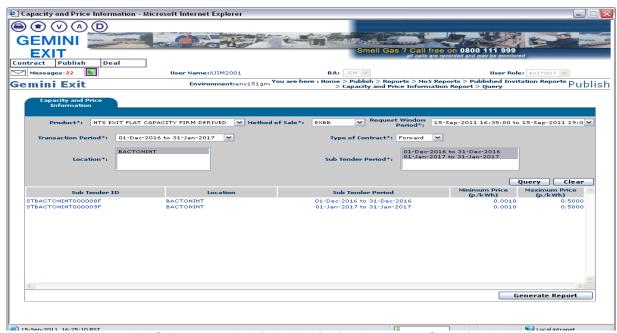

Publish – Reports – MoS Reports – Published Invitation Reports – Capacity and Price Information Report – Query

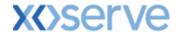

### 1.2 Daily Forecast Demand Report

This report provides you with information regarding both the prevailing 13:30 hours Day Ahead Forecast Total System Demand, as well as the 1 in 20 peak day demand expressed in 'mcm' The figure will also be expressed as a percentage of the 1 in 20 peak day demand each day.

The Navigation Path for this screen is

### Home>Product>Reports>Daily Forecast Demand Report

If you wish to view the information contained in this report you will need to select the appropriate fields namely:

- Period From
- Period To

Click **Query** and the results will be displayed.

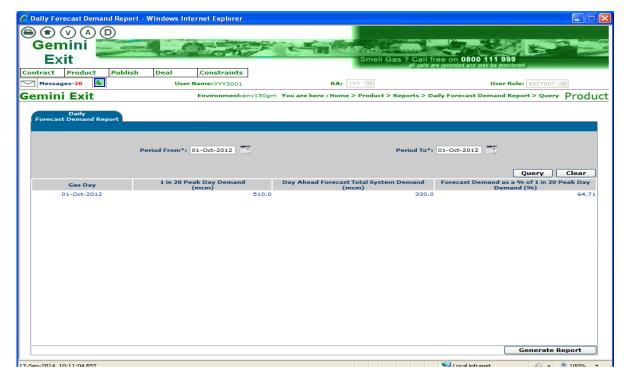

Product - Reports - Daily Forecast Demand Report - Query

### 1.3 Request Window Details Report

The **Request Window Detail Report** displays the start and end date plus the times of the Request Window for an Instance of MoS. Requests can be placed on any day and time between the date and time specified on the screen. This report is visible for the instances of MoS which have been published.

The Navigation Path for this screen is

# Home>Publish>Reports>MoS Reports>Published Invitation Reports>Request Window Details Report.

If you wish to view the information contained in this report you will need to select the appropriate fields namely:

- Product for example NTS Exit Flat Capacity Firm Primary
- Method of Sale select the code appropriate to the report you wish to run. Dependant on the MoS chosen, extra fields will appear for you to select values against:
  - Request Type (Increase or Decrease) AIEFLEC; EAFLEC; ADEFLEC

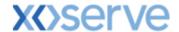

- Earliest Increase Start Date (default) AIEFLEC; EAFLEC
- Earliest Decrease Start Date (default) EAFLEC; ADEFLEC
- o Transaction Period AFLEC; EXBB; DADNEX; DONEX; DBNEX; WDDNEX
- Application Window Type EAFLEC
- Sub Transaction Period AFLEC

Click Query and the results will be displayed.

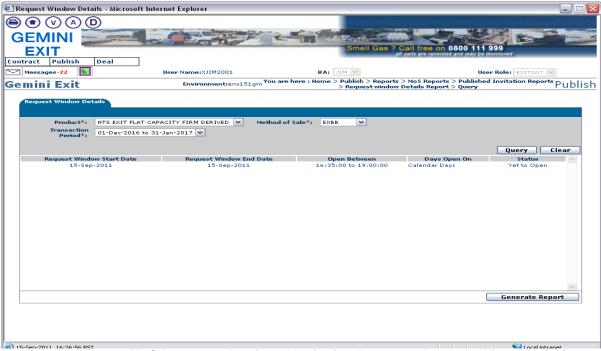

Publish – Reports – MoS Reports – Published Invitation Reports – Request Window Details Report – Query

#### 1.4 Auction Request Information Report

The **Auction Request Information Report** displays the details of requests that have been placed along with the status. The information generated is based on Product and MoS that you enter. This report is only applicable for Daily Short Term Auctions that is DADNEX; WDDNEX; DONEX and DBNEX

The Navigation Path for this screen is

#### Home>Deal>Capture>Request Information>Auction Request Information Report

If you wish to view the information contained in this report you will need to select the appropriate fields namely:

- Product for example NTS Exit Flat Capacity Firm Primary
- Method of Sale select the code appropriate to the report you wish to run
- **Transaction Period** select the appropriate period of time. This represents the period in which the Gas Day falls for the date you wish to buy or sell capacity
- Request Window Period
- Location
- Period From
- Period To
- Request Status

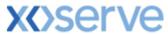

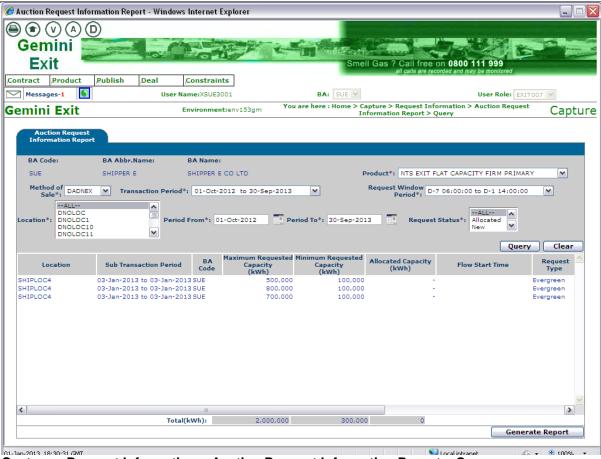

Capture - Request Information - Auction Request Information Report - Query

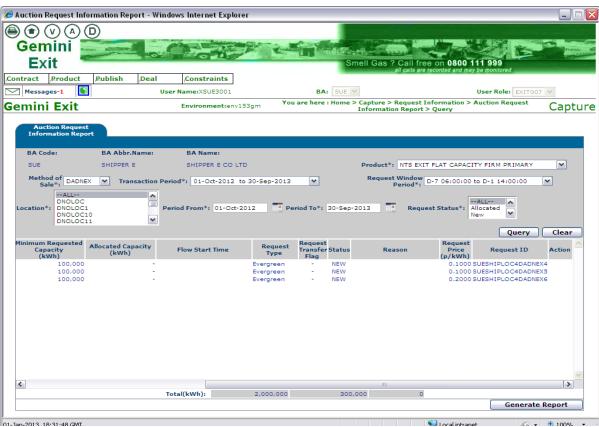

Capture - Request Information - Auction Request Information Report - Query

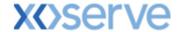

### 1.5 Application Request Information Report

This report displays the details of requests placed for a particular MoS. The report is applicable for Enduring (Annual, Ad hoc Increase and Decrease) and Annual NTS Exit Flat Capacity Applications. For Enduring Increase Applications the Indicative and Actual prices for the period when the increase is effective are shown.

The Navigation Path for this screen is

### Home>Deal>Capture>Application Request Information Report.

If you wish to view the information contained in this report you will need to select the appropriate fields namely:

- Product for example NTS Exit Flat Capacity Firm Primary
- **Method of Sale** select the code appropriate to the report you wish to run. When you select a value for Method of Sale further fields will appear namely:
  - o Request Window Period ADEFLEC; EAFLEC; AFLEC; AIEFLEC
  - Transaction Period AFLEC
  - Location ADEFLEC; EAFLEC; AFLEC; AIEFLEC
  - Sub Transaction Period AFLEC
  - Request Type ADEFLEC; EAFLEC; AIEFLEC
  - Application Window Type EAFLEC
  - Increase Start Date EAFLEC
  - Author Request ID AIEFLEC
  - Request Status ADEFLEC; EAFLEC; AFLEC; AIEFLEC

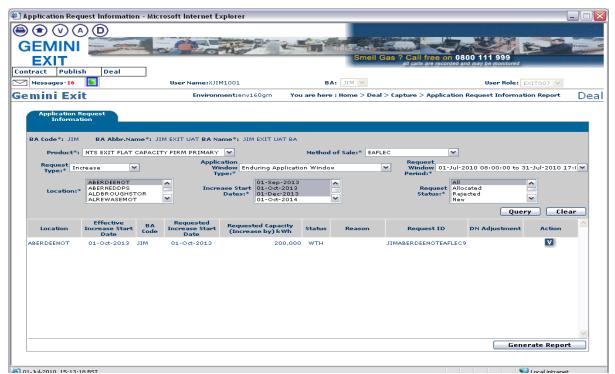

**Deal – Capture – Application Request Information Report** 

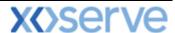

Click on the  ${\bf V}$  icon against a row of data, to view the Application Request Information – View screen for this entry. The screen can be used to view the Indicative Price and Actual Price for the period from which the price is effective.

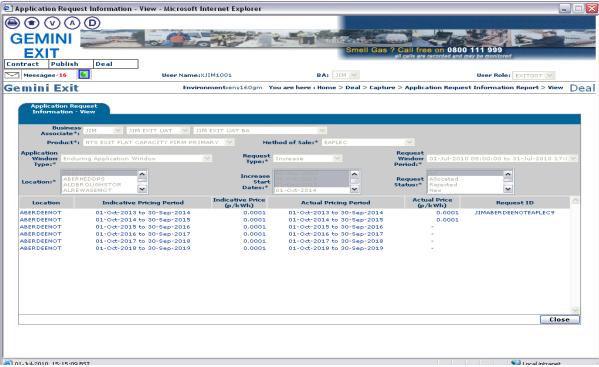

Deal - Capture - Application Request Information Report - View

### 1.6 Entitlements Report

This report provides details of the total Capacity Entitlements based on Location and Period From and To dates. The Entitlement Report displays data relating to 'allocated' requests

The Navigation Path for this screen is

### Home>Publish>Reports>User Reports>Entitlement Report.

If you wish to view the information contained in this report you will need to select the appropriate fields namely:

- Product for example NTS Exit Flat Capacity Firm Primary
- Location
- Period From
- Period To

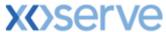

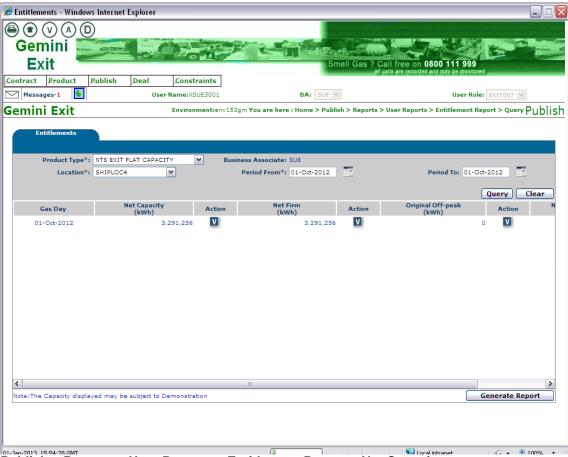

Publish – Reports – User Reports – Entitlement Report – Net Capacity

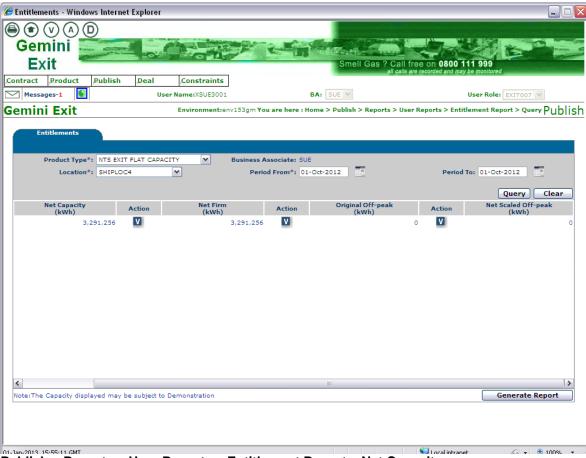

Publish - Reports - User Reports - Entitlement Report - Net Capacity

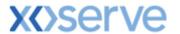

Click on the **V** icon against the **Net Capacity (KWh)** column for a row of data to view the Entitlements Net Capacity screen which shows a break down of the entitlement. Click on the **Close** button and you will be returned to the **Entitlements** screen.

Click on the **V** icon against the **Net Firm (KWh)** column for a row of data to view the breakdown of Long and Short Term Entitlements. This will then take you down a level where you can then:

- Click on the V icon against each queried record in Entitlements- Net Firm Long Term to navigate to the <u>Application Request Information Report</u> screen
- Click on the V icon against each queried record in Entitlements- Net Firm Short Term Auction Request Information Report screen
- Click on the V icon against the Net Transfer column to view the detailed breakdown
- Click on the V icon against the **Net Assignment** column to view the detailed breakdown
- Click on the V icon against the Allocated/Exercised Buybacks column to view the detailed breakdown

Click on the **V** icon against the **Original Off-Peak** column to view the breakdown of Short Term Off-Peak Entitlements.

#### 1.7 User Commitment Amount Report

For all Enduring Applications the User Commitment Amount Report is published for Increase Requests that are '**Allocated**'. Details relating to Ad hoc Increase Requests in '**Reserved**' status i.e. where capacity is reserved but not allocated are also shown.

The Navigation Path for this screen is

#### Home>Publish>Reports>User Reports>User Commitment Amount Report.

In the **Location** field select the name of the location that you wish to run the report for.

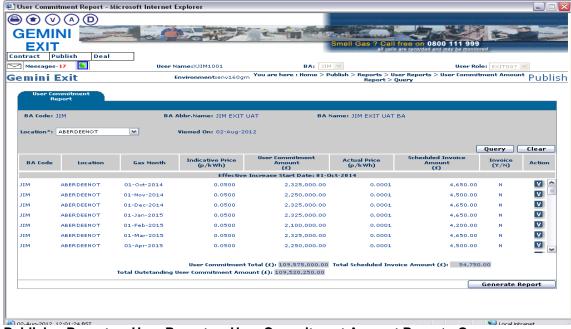

Publish - Reports - User Reports - User Commitment Amount Report - Query

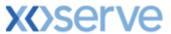

Click on the **V** icon against a row of data to view the User Commitment Report View screen. This screen can be used to view the latest Enduring increase or decrease data for the specific instance you have chosen. When you click on the Close button you will be returned to the User Commitment Report screen.

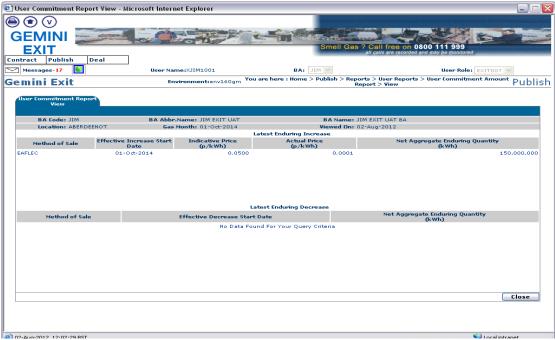

Publish - Reports - User Reports - User Commitment Amount Report - View

### 1.8 Buyback Contract Request Information Report

This report displays details of requests you have placed along with the status based on Product and MoS.

The Navigation Path for this screen is

# Home>Deal>Capture>Request Information>Buyback Contracts Request Information Report.

If you wish to view the information contained in this report you will need to select the appropriate fields namely:

- Product NTS Exit Flat Capacity Firm Derived
- Method of Sale
- Request Window Period
- Transaction Period
- Type of Contract Forward or Option
- Location
- Sub Tender Period
- Request Status All; Allocated; Rejected; Withdrawn; Invalid or New
- Sub Tender ID

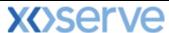

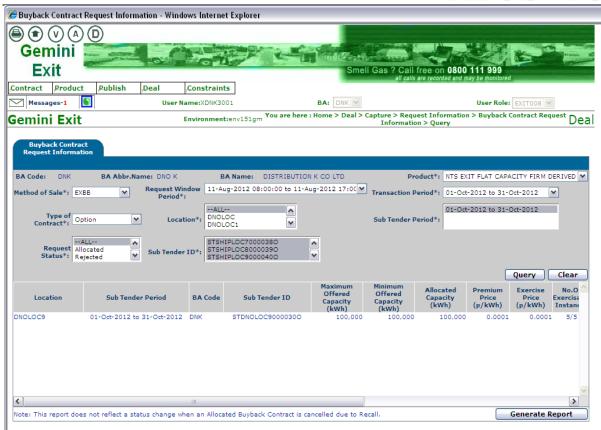

Capture – Request Information – Buyback Contract Request Information - Query

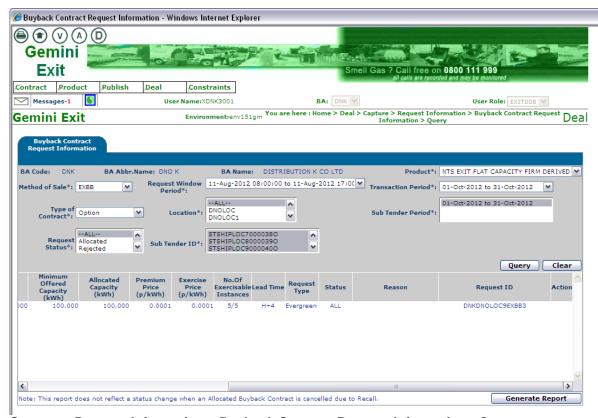

Capture – Request Information – Buyback Contract Request Information - Query

Click on the  ${\bf V}$  icon to display the Gas Day; Exercised Quantity; Status; Exercised Time Stamp and Flow Start Time. This will only be displayed once an Option has been exercised.

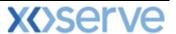

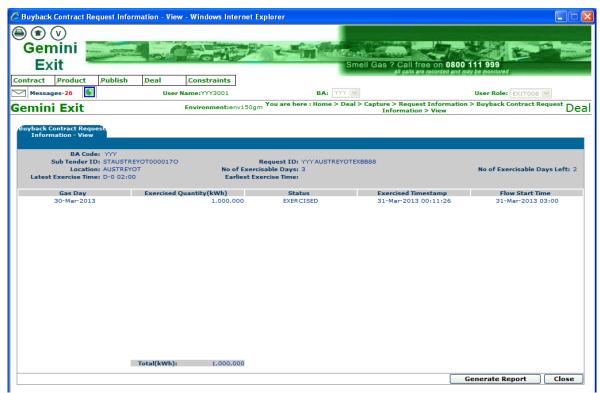

Capture – Request Information – Buyback Contract Request Information – Screen shown after pressing 'V' icon

### 1.9 Sold/Unsold Report

Based upon the Product and MoS, this report provides you with details of the aggregate Sold and Unsold Capacity.

The Navigation Path for this screen is

#### Home>Publish>Capture>Reports>MoS Reports>Post Allocation Reports>Sold/Unsold Report.

If you wish to view the information contained in this report you will need to select the appropriate fields namely:

- Product for example NTS Exit Flat Capacity Firm Primary
- Method of Sale select the code appropriate to the report you wish to run. Dependant on the MoS chosen, extra fields will appear for you to select values against namely:
  - Transaction Period AFLEC; EXBB; DADNEX; DBNEX; DONEX; WDDNEX
  - Request Window Period AFLEC; AIEFLEC; EAFLEC; ADEFLEC; EXBB; DADNEX; DBNEX;DONEX; WDDNEX
  - Ad-hoc Request ID AIEFLEC
  - Location AFLEC; AIEFLEC; EAFLEC; ADEFLEC; EXBB; DADNEX; DONEX;
    DBNEX; WDDNEX
  - Increase Start Date EAFLEC; AIEFLEC
  - Earliest Decrease Start Date EAFLEC
  - Sub Tender Period EXBB
  - Period From DADNEX; DONEX; DBNEX; WDDNEX
  - Period To DADNEX; DONEX; DBNEX; WDDNEX
  - o Type of Contract EXBB

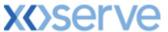

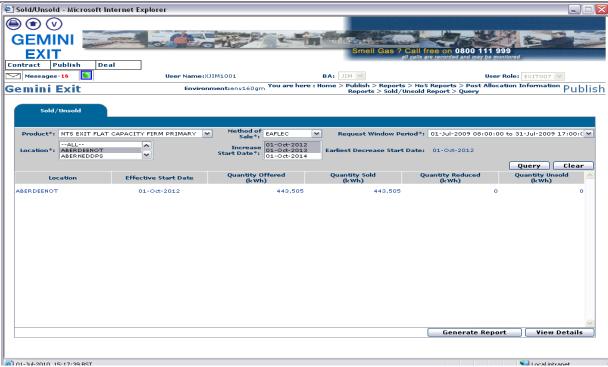

Publish – Reports – MoS Reports – Post Allocation Information Reports – Sold/Unsold Report – Query (for NTS Flat Capacity Applications)

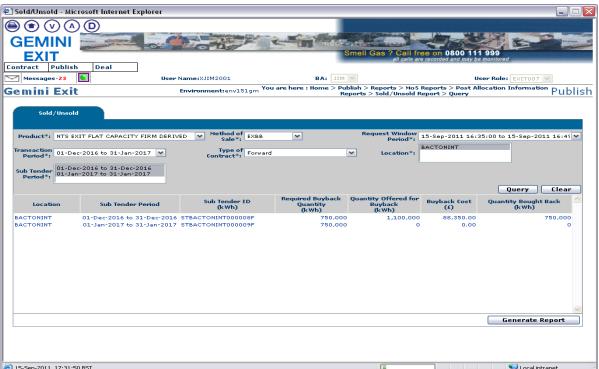

Publish – Reports – MoS Reports – Post Allocation Information Reports – Sold/Unsold Report – Query (for NTS Flat Capacity Buyback Contracts only)

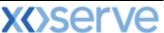

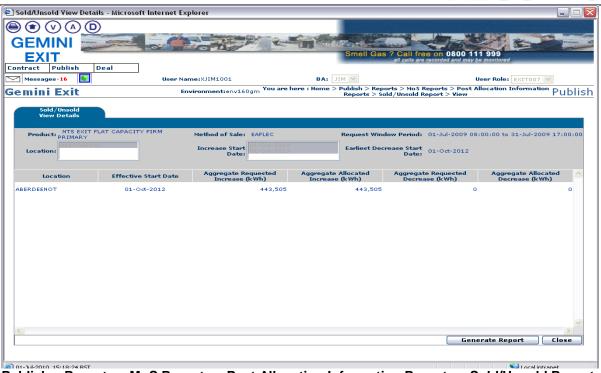

Publish – Reports – MoS Reports – Post Allocation Information Reports – Sold/Unsold Report – View

### 1.10 Incremental Capacity Allocation Report

This report provides details of the Incremental Capacity released and allocated for a particular Product and MoS. This report can be viewed for Enduring Annual and Enduring Ad hoc Increase NTS Exit Flat Capacity Applications.

The Navigation Path for this screen is

# Home>Publish>Reports>MoS Reports>Post Allocation Information Reports>Incremental Capacity Allocation Report.

If you wish to view the information contained in this report you will need to select the appropriate fields namely:

- Product
- Method of Sale EAFLEC; AIEFLEC
- Request Window Period. When a value is added here further fields will appear dependant on the selected MoS. These are:
  - Location EAFLEC; AIEFLEC
  - o Increase Start Date EAFLEC; AIEFLEC
  - o Ad-hoc Request ID AIEFLEC

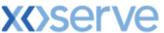

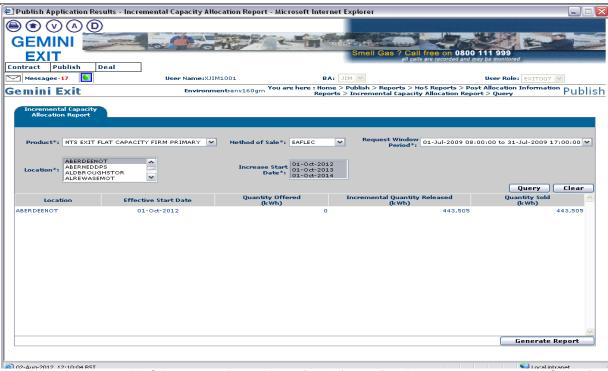

Publish – Reports – MoS Reports – Post Allocation Information Reports – Incremental Capacity Allowance Report - Query

Click on the **Query** button and the results will be displayed.

### 1.11 Requests/Users Report

This report provides details of the number of requests placed for a particular Product and Method of Sale.

The Navigation Path for this screen is

### Home>Publish>Reports>MoS Reports>Post Allocation Information Reports>Requests/Users Report.

If you wish to view the information contained in this report you will need to select the appropriate fields namely:

- Product
- **Method of Sale** select the code appropriate to the report you wish to run. When you select a value for Method of Sale further fields will appear namely:
  - Request Type (Increase or Decrease) EAFLEC
  - Transaction Period AFLEC; EXBB; DADNEX; WDDNEX; DONEX; DBNEX
  - Period From DADNEX; WDDNEX; DONEX; DBNEX
  - Period To DADNEX; WDDNEX; DONEX; DBNEX
  - Sub Transaction Period AFLEC
  - Request Window Period EAFLEC; AIEFLEC; ADEFLEC; AFLEC; EXBB; DADNEX; WDDNEX; DONEX; DBNEX
  - Location EAFLEC; AIEFLEC; ADEFLEC; AFLEC; EXBB; DADNEX; WDDNEX; DONEX; DBNEX
  - Increase Start Date EAFLEC; AIEFLEC
  - Sub Tender Period EXBB

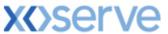

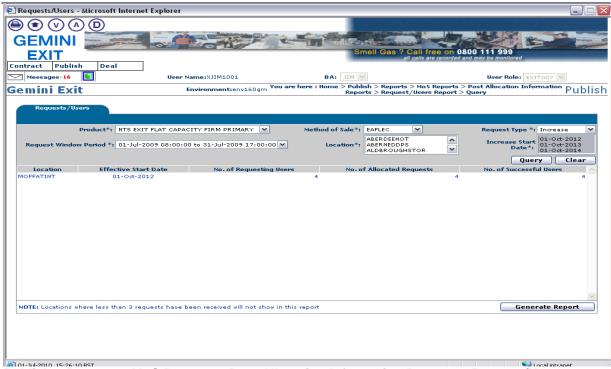

Publish – Reports – MoS Reports – Post Allocation Information Reports – Request/Users Report – Query

### 1.12 Max/Min Price Information Report

On generating this report you will see the 'Requested' and 'Accepted', Maximum and Minimum Price Information.

The Navigation Path for this screen is

Home>Publish>Reports>MoS Reports>Post Allocation Information Reports>Max/Min Price Info Report'.

If you wish to view the information contained in this report you will need to select the appropriate fields namely:

- Product
- Method of Sale
- Request Window Period
- Transaction Period
- Period From
- Period To
- Location

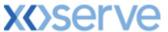

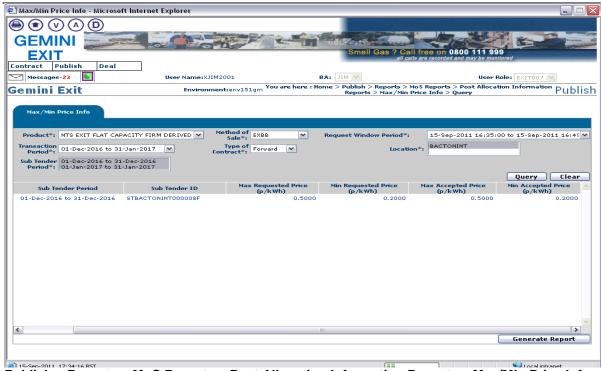

Publish – Reports – MoS Reports – Post Allocation Information Reports – Max/Min Price Info - Query

### 1.13 Weighted Average Price (WAP) Report

This report displays the WAP details of each Sub Tender ID for NTS Exit Flat Capacity Buybacks Contracts. Additional it shows the WAP details of each Sub Transaction Period for NTS Exit Flat Capacity Auctions.

The Navigation Path for this screen is

# Home>Publish>Reports>MoS Reports>Post Allocation Information Reports>Weighted Average Price (WAP) Report.

If you wish to view the information contained in this report you will need to select the appropriate fields namely:

- Product
- Method of Sale
- Request Window Period
- Transaction Period
- Period From field is only applicable for NTS Exit Flat Capacity Auctions
- Period To field is only applicable for NTS Exit Flat Capacity Auctions
- Location
- Sub Tender Period field is only applicable for NTS Exit Flat Capacity Buybacks Contracts

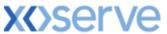

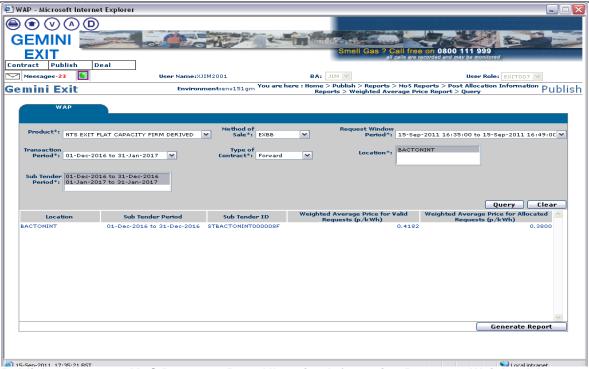

Publish – Reports – MoS Reports – Post Allocation Information Reports – Weighted Average Price Report - Query

### 1.14 Aggregate User Enduring Capacity Report

This report displays your Aggregate Enduring NTS Exit Flat Capacity, by each NTS Exit Point, along with the Aggregate Allocated Enduring Increase and Decrease requests that have been placed during a particular period. Additionally the report displays the Net Aggregate Enduring Capacity. This is the updated/new enduring capacity after considering the Allocated Increase and Decrease requests with the Current Enduring Capacity Entitlements.

The Navigation Path for this screen is

### Home>Publish>Reports>Aggregated Reports>Aggregate User Enduring Capacity Report.

If you wish to view the information contained in this report you will need to select the appropriate fields namely:

- Product
- Location
- Period From
- Period To

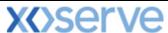

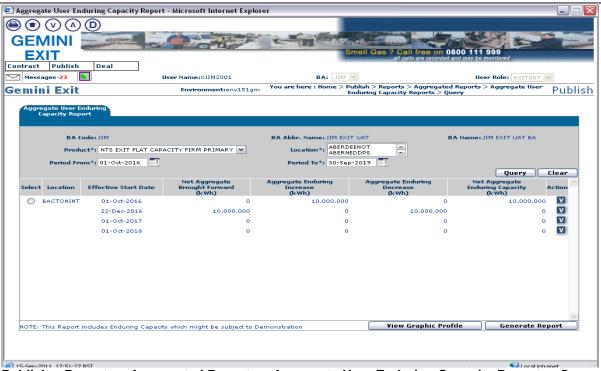

Publish - Reports - Aggregated Reports - Aggregate User Enduring Capacity Reports - Query

To view the profile of a record select the radio button for that record and then click on the **View Graphic Profile** button. A graph is displayed.

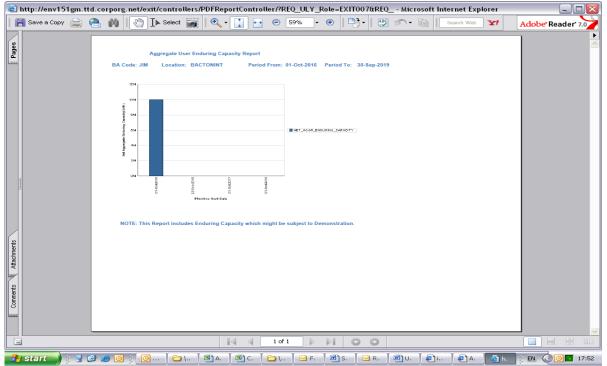

**Aggregate User Enduring Capacity Report - Graph** 

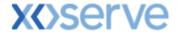

### 1.15 Indicative/Actual Price Report

This report will give you the indicative/actual prices for the long term applications.

The Navigation Path for this screen is

# Home>Publish>Reports>MoS Reports>Post Allocation Reports>Indicative/Actual Price Report.

If you wish to view the information contained in this report you will need to select the appropriate fields namely:

- Product
- Location
- Period From
- Period To

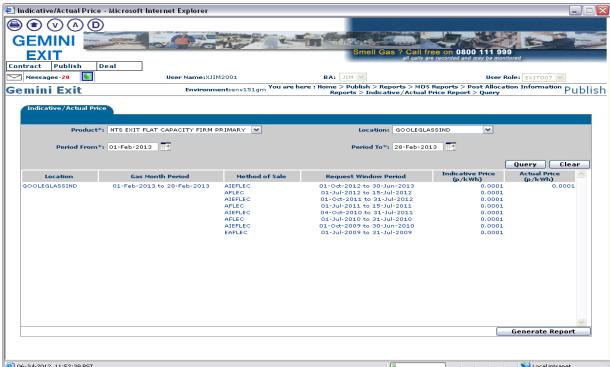

Publish – Reports – MoS Reports – Post Allocation Information Reports – Indicative/Actual Price Report – Query

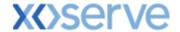

### 1.16 OCS/OPS Request Information Report

This report will give you the OCS/OPS information for Distribution Networks only.

The Navigation Path for this screen is

### Home>Deal>Capture>Request Information>OCS and OPS Request Information Report.

If you wish to view the information contained in this report you will need to select the appropriate fields namely:

- Application Window Period
- Location
- Status

Click Query and the results will be displayed.

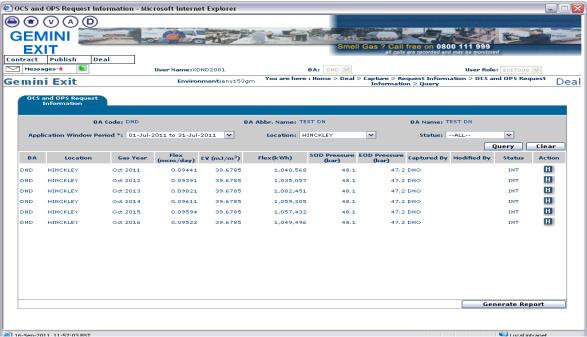

Deal - Capture - Request Information - OCS and OPS Request Information - Query

The results will be displayed. Note that the status for each record is "**INT**" indicating that these are the interim results.

Once the DN Adjustment window has closed and National Grid has verified the data and allocated the requests you will be able to view the final report by following the process detailed above.

Note that the status for each record is "ALL" indicating that these are the allocated final results.

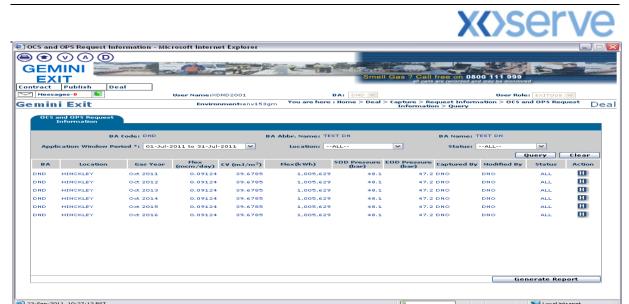

Deal - Capture - Request Information - OCS and OPS Request Information - Query

Next to each row of data there is an **H** icon. Click on this for a row. This shows the history of any changes made to the data and the changes in status.

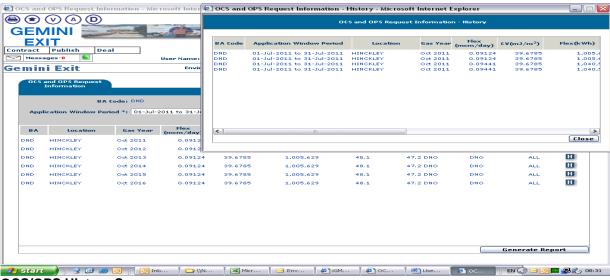

**OCS/OPS History Screen** 

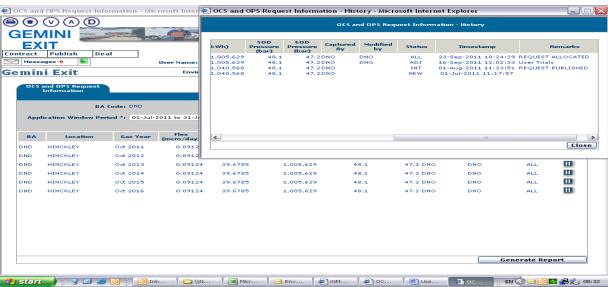

**OCS/OPS History Screen** 

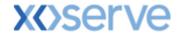

### 1.17 Publish Offtake Flow Reduction Invitation Report

This report displays all the details contained within the Offtake Flow Reduction invitation once it has been published. Information is also made available for any open invitation.

The Navigation Path for this screen is

### Home>Publish>Reports>Offtake Flow Reduction>Offtake Flow Reduction Publish Invitation Report.

If you wish to view the information contained in this report you will need to select the appropriate field namely

 Relevant Invitation Reference Number - from the drop down box or leave as All to view all invitations

Click Query and the results will be displayed.

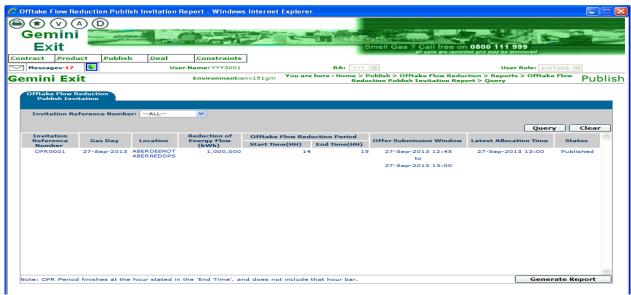

Offtake Flow Reduction - Reports - Offtake Flow Reduction Publish Invitation Report - Query

The invitation will include:

- Invitation Reference Number
- Gas Day
- Location (one or multiple locations)
- Reduction of Energy Flow (energy) in kWh
- OFR Period Start time Offtake Flow Reduction Period in exact hours
- OFR Period End time Offtake Flow Reduction Period in exact hours
- Offer Submission Window
- Latest Allocation time this will not be less than 60 minutes before the start of the reduction period
- Status Published or Open

#### 1.18 Offtake Flow Reduction Allocation Report

This report displays the details once the OFR offers have been allocated. You will see the aggregate results of all allocated offers displayed for each location and selected Invitation Reference Number.

The Navigation Path for this screen is

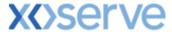

### Home>Publish>Reports>Offtake Flow Reduction>Offtake Flow Reduction Allocation Report.

If you wish to view the information contained in this report you will need to select the appropriate fields namely

- Gas Day
- Invitation Reference Number
- Location

Click Query and the results will be displayed.

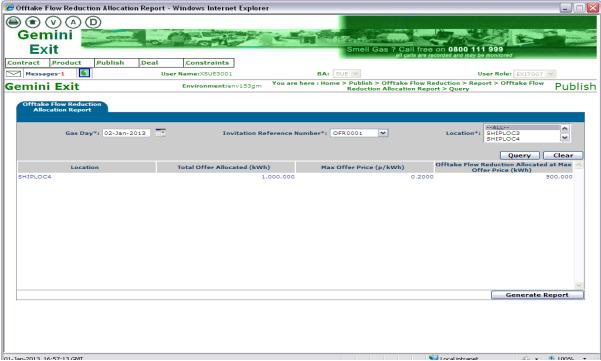

Publish – Offtake Flow Reduction – Report - Offtake Flow Reduction Offer Allocation Report – Query

### 1.19 Offtake Flow Reduction Offer Information Report

This report will display the offer details along with the offer status and Offtake Profile Notice (OPN) compliance status.

The Navigation Path for this screen is

# Home>Publish>Reports>Offtake Flow Reduction>Offtake Flow Reduction Offer Information Report.

If you wish to view the information contained in this report you will need to select the appropriate fields namely

- Gas Day
- Invitation Reference Number
- Location
- Offer Status

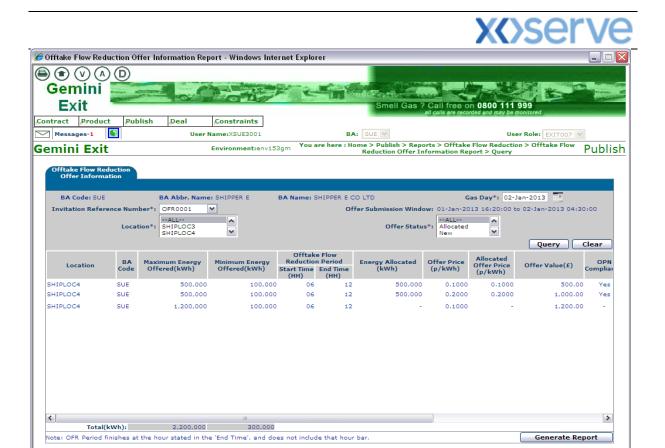

Publish - Reports - Offtake Flow Reduction - Offtake Flow Reduction Offer Information Report - Query

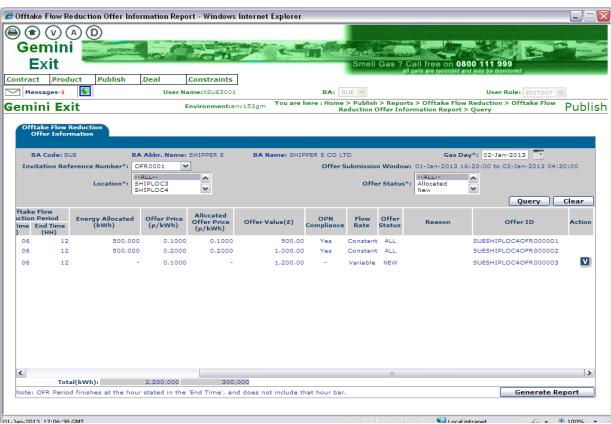

Publish - Reports - Offtake Flow Reduction - Offtake Flow Reduction Offer Information Report - Query

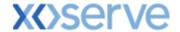

### 1.20 Current Overrun Prices Report

This report displays the Overrun Price for the selected Location(s). The price is calculated and stored in the system. You will see the latest day and time on which the calculation was executed. You will note that the report has a Disclaimer statement.

The Navigation Path for this screen is

#### Home>Publish>Reports>Revenue Details Reports >View Current Overrun Prices Report

If you wish to view the information contained in this report you will need to select the appropriate fields namely

- Location
- Gas Day

Click Query and the results will be displayed

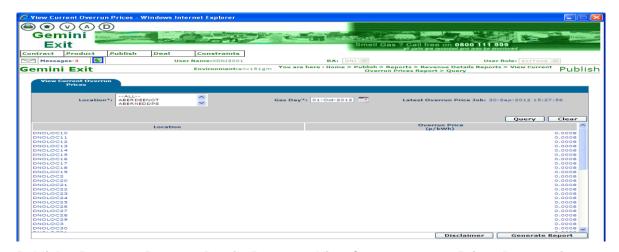

Publish – Reports – Revenue Details Reports – View Current Overrun Prices Report - Query

### 1.21 Capacity by Quantity Holder Report

This report displays the available sold and unsold capacity for each available Quantity Holder for each MoS. The details shown in this report are post allocation.

The Navigation Path for this screen is

### Home>Reports>Aggregated Report >Capacity by Quantity Holder Report.

If you wish to view the information contained in this report you will need to select the appropriate fields namely

- Product
- MoS EAFLEC; ADEFLEC; AFLEC; AIEFLEC; DADNEX; DONEX; WDDNEX
- Request Window Period EAFLEC; ADEFLEC; AFLEC; AIEFLEC; DADNEX; DONEX; WDDNEX
- **Period To –** DADNEX;DONEX; WDDNEX
- Earliest Increase Start Date EAFLEC: AIEFLEC
- Earliest Decrease Start Date EAFLEC
- Ad-hoc Request ID AIEFLEC
- Transaction Period AFLEC; DADNEX; DONEX; WDDNEX
- Sub Transaction Period AFLEC
- Location EAFLEC; ADEFLEC; AFLEC; AIEFLEC; DADNEX; DONEX; WDDNEX
- View EAFLEC; ADEFLEC; AFLEC; AIEFLEC; DADNEX; DONEX; WDDNEX

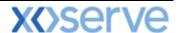

### Click Query and the results will be displayed

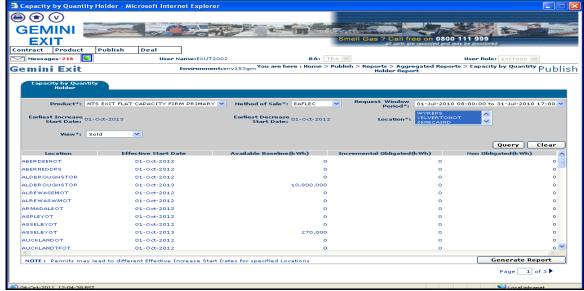

Home-Publish-Reports-Aggregated Reports-Capacity by Quantity Holder

### 1.22 Off Peak Capacity Release Details

This screen allows you to view the system calculated off-peak capacity that is to be released or has already been released for single/multiple locations for a Gas Day.

The Navigation Path for this screen is

### Home>Product>Off Peak Capacity Release.

If you wish to view the information contained in this report you will need to select the appropriate fields namely

- Product
- Location
- Gas Day

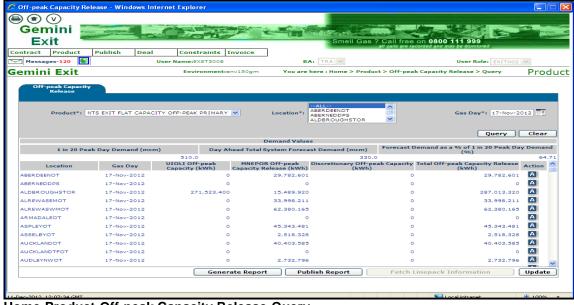

Home-Product-Off-peak Capacity Release-Query

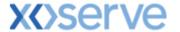

### 1.23 Meter Site Relationship Report

This report allows you to view the meters at an aggregate level (i.e. unique sites; storages; off-take meters) and associated meters at their lowest level (i.e. sub meter level). The details include an effective start date greater than or equal to 1<sup>st</sup> October 2012.

The Navigation Path for this screen is

### Home>Product>Reports>Meter Site Relationship Report.

If you wish to view the information contained in this report you will need to select the appropriate fields namely

- Meter ID a pop up box will appear for you to scroll down and select the appropriate ID
- Location

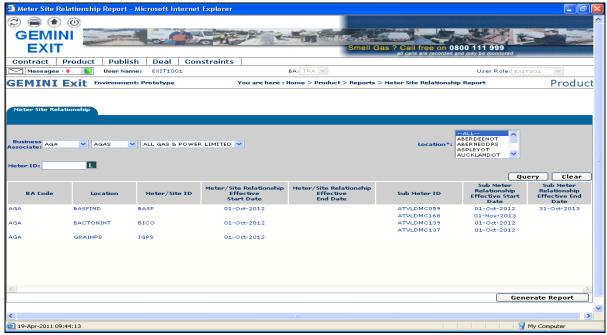

Home-Product-Reports-Meter Site Relationship Report

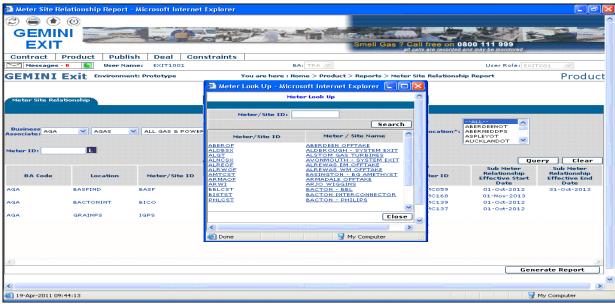

Home-Product-Reports-Meter Site Relationship Report (Look up Screen)